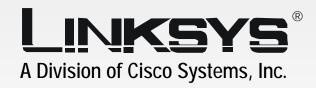

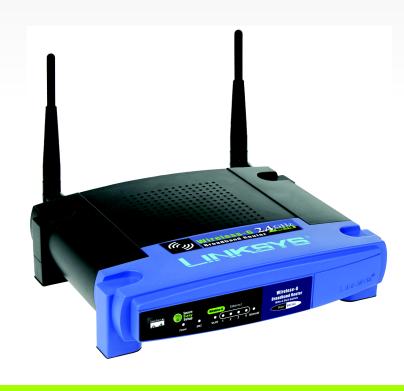

2.4 GHz

GHz Wireless-G

**Broadband Router** 

**WIRELESS** 

**User Guide** 

CISCO SYSTEMS

Model No. WRT54G

#### **Copyright and Trademarks**

Specifications are subject to change without notice. Linksys is a registered trademark or trademark of Cisco Systems, Inc. and/or its affiliates in the U.S. and certain other countries. Copyright © 2005 Cisco Systems, Inc. All rights reserved. Other brands and product names are trademarks or registered trademarks of their respective holders.

**WARNING:** This product contains chemicals, including lead, known to the State of California to cause cancer, and birth defects or other reproductive harm. *Wash hands after handling.* 

#### How to Use This User Guide

This User Guide has been designed to make understanding networking with the Wireless-G Broadband Router easier than ever. Look for the following items when reading this User Guide:

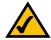

This checkmark means there is a note of interest and is something you should pay special attention to while using the Wireless-G Broadband Router.

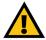

This exclamation point means there is a caution or warning and is something that could damage your property or the Wireless-G Broadband Router.

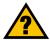

This question mark provides you with a reminder about something you might need to do while using the Wireless-G Broadband Router.

In addition to these symbols, there are definitions for technical terms that are presented like this:

word: definition.

Also, each figure (diagram, screenshot, or other image) is provided with a figure number and description, like this:

Figure 0-1: Sample Figure Description

Figure numbers and descriptions can also be found in the "List of Figures" section in the "Table of Contents".

WRT54G\_V3.1-UG-50211NC JL

## **Table of Contents**

| Chapter 1: Introduction                                      | 1  |
|--------------------------------------------------------------|----|
| Welcome                                                      | 1  |
| What's in this User Guide?                                   | 2  |
| Chapter 2: Planning Your Wireless Network                    | 4  |
| Network Topology                                             | 4  |
| Ad-Hoc versus Infrastructure Mode                            | 4  |
| Network Layout                                               | 4  |
| Chapter 3: Getting to Know the Wireless-G Broadband Router   | 6  |
| The Back Panel                                               | 6  |
| The Front Panel                                              | 7  |
| Chapter 4: Connecting the Wireless-G Broadband Router        | 8  |
| Overview                                                     | 8  |
| Hardware Installation for Connection to Your Broadband Modem | 8  |
| Hardware Installation for Connection to Another Router       | 10 |
| Chapter 5: Setting up the Wireless-G Broadband Router        | 12 |
| Overview                                                     | 12 |
| Using the Setup Wizard                                       | 12 |
| Using SecureEasySetup to Configure Your Notebook             | 29 |
| Chapter 6: Configuring the Wireless-G Broadband Router       | 32 |
| Overview                                                     | 32 |
| The Setup Tab - Basic Setup                                  | 33 |
| The Setup Tab - DDNS                                         | 37 |
| The Setup Tab - MAC Address Clone                            | 38 |
| The Setup Tab - Advanced Routing                             | 39 |
| The Wireless Tab - Basic Wireless Settings                   | 40 |
| The Wireless Tab - Wireless Security                         | 41 |
| The Wireless Tab - Wireless MAC Filter                       | 43 |
| The Wireless Tab - Advanced Wireless Settings                | 44 |
| The Security Tab - Firewall                                  | 46 |
| The Security Tab - VPN Passthrough                           | 46 |
| The Applications and Coming Tab. Port Panga Farward          | 47 |
| The Applications and Gaming Tab - Port Range Forward         | 49 |

| The Applications & Gaming Tab - Port Triggering             | 50  |
|-------------------------------------------------------------|-----|
| The Applications and Gaming Tab - DMZ                       | 51  |
| The Applications and Gaming Tab - QoS                       | 51  |
| The Administration Tab - Management                         | 53  |
| The Administration Tab - Log                                | 53  |
| The Administration Tab - Diagnostics                        | 54  |
| The Administration Tab - Factory Defaults                   | 55  |
| The Administration Tab - Firmware Upgrade                   | 55  |
| The Administration Tab - Config Management                  | 55  |
| The Status Tab - Router                                     | 56  |
| The Status Tab - Local Network                              | 57  |
| The Status Tab - Wireless                                   | 58  |
| Appendix A: Troubleshooting                                 | 59  |
| Common Problems and Solutions                               | 59  |
| Frequently Asked Questions                                  | 67  |
| Appendix B: Wireless Security                               | 74  |
| Security Precautions                                        | 74  |
| Security Threats Facing Wireless Networks                   | 74  |
| Appendix C: Upgrading Firmware                              | 77  |
| Appendix D: Windows Help                                    | 78  |
| Appendix E: Finding the MAC Address and IP Address for Your |     |
| Ethernet Adapter                                            | 79  |
| Windows 98SE or Me Instructions                             | 79  |
| Windows 2000 or XP Instructions                             | 79  |
| For the Router's Web-based Utility                          | 80  |
| Appendix F: Glossary                                        | 81  |
| Appendix G: Specifications                                  | 88  |
| Appendix H: Warranty Information                            | 90  |
| Appendix I: Regulatory Information                          | 91  |
| Appendix J: Contact Information                             | 93  |
|                                                             | , 0 |

# **List of Figures**

| Figure 3-1: The Router's Back Panel                                       | 6  |
|---------------------------------------------------------------------------|----|
| Figure 3-2: The Router's Front Panel                                      | 7  |
| Figure 4-1: Connecting Your Internet Connection                           | 8  |
| Figure 4-2: Connecting Your Network Devices                               | 9  |
| Figure 4-3: Connecting the Power                                          | 9  |
| Figure 4-4: Diagram for Connection to Another Router                      | 10 |
| Figure 4-5: Connecting Another Router                                     | 10 |
| Figure 4-6: Connecting Your Network Devices                               | 11 |
| Figure 4-7: Connecting the Power                                          | 11 |
| Figure 5-1: Setup Wizard's Welcome - Language Selection Screen            | 12 |
| Figure 5-2: Setup Wizard's Welcome - Start Wizard Screen                  | 12 |
| Figure 5-3: Setup Wizard's License Agreement Screen                       | 13 |
| Figure 5-4: Setup Wizard's Disconnect the Modem from the PC Screen        | 13 |
| Figure 5-5: Setup Wizard's Connect the Modem to the Router Screen         | 14 |
| Figure 5-6: Setup Wizard's Connect a Network Cable to a PC Screen         | 14 |
| Figure 5-7: Setup Wizard's Connect the Network Cable to the Router Screen | 15 |
| Figure 5-8: Setup Wizard's Power on the Router Screen                     | 15 |
| Figure 5-9: Setup Wizard's Check the Router's Status Screen               | 16 |
| Figure 5-10: Setup Wizard's Configure Cable or DHCP Settings Screen       | 16 |
| Figure 5-11: Setup Wizard's Configure DSL (PPPoE) Settings Screen         | 17 |
| Figure 5-12: Setup Wizard's Advanced Internet Settings - Static IP Screen | 17 |
| Figure 5-13: Setup Wizard's Advanced Internet Settings - PPTP Screen      | 18 |
| Figure 5-14: Setup Wizard's Keep Alive/Connect on Demand                  |    |
| (PPTP Continued) Screen                                                   | 18 |
| Figure 5-15: Setup Wizard's Advanced Internet Settings - L2TP Screen      | 19 |
| Figure 5-16: Setup Wizard's Advanced Internet Settings - Telstra Screen   | 20 |
| Figure 5-17: Setup Wizard's Set the Router's Password Screen              | 21 |
| Figure 5-18: Setup Wizard's Configure Wireless Settings Screen            | 21 |
| Figure 5-19: Setup Wizard's SecureEasySetup Screen                        | 22 |
| Figure 5-20: SecureEasySetup Logo                                         | 22 |
| Figure 5-21: Additional Information - Hardware Button                     | 22 |

#### Wireless-G Broadband Router

| Figure 5-22: Additional Information - Software Button               | 22 |
|---------------------------------------------------------------------|----|
| Figure 5-23: Setup Wizard's Configure Wireless Settings Screen      | 23 |
| Figure 5-24: Setup Wizard's Confirm New Settings Screen             | 23 |
| Figure 5-25: Setup Wizard's Safe Surfing Screen                     | 24 |
| Figure 5-26: Setup Wizard's Congratulations Screen                  | 24 |
| Figure 5-27: Setup Wizard's Configure Wireless Settings Screen      | 25 |
| Figure 5-28: Setup Wizard's Wireless Settings Screen                | 25 |
| Figure 5-29: Setup Wizard's Wireless Security - WPA-PSK Screen      | 26 |
| Figure 5-30: Setup Wizard's Wireless Security - WEP (64-Bit) Screen | 27 |
| Figure 5-32: Setup Wizard's Confirm New Settings Screen             | 27 |
| Figure 5-31: Setup Wizard's Norton Screen                           | 28 |
| Figure 5-33: Setup Wizard's Congratulations Screen                  | 28 |
| Figure 5-34: Setup Wizard's Welcome - Start Wizard Screen           | 29 |
| Figure 5-35: SecureEasySetup Welcome Screen                         | 29 |
| Figure 5-36: Configure Wireless Settings #1 Screen                  | 30 |
| Figure 5-37: Configure Wireless Settings #2 Screen                  | 30 |
| Figure 5-38: Your Wireless Settings Screen                          | 31 |
| Figure 6-1: Password Screen                                         | 32 |
| Figure 6-2: Setup Tab - Basic Setup                                 | 33 |
| Figure 6-3: DHCP Connection Type                                    | 33 |
| Figure 6-4: Static IP Connection Type                               | 33 |
| Figure 6-5: PPPoE Connection Type                                   | 34 |
| Figure 6-6: PPTP Connection Type                                    | 34 |
| Figure 6-7: HeartBeat Signal Connection Type                        | 35 |
| Figure 6-8: Optional Settings                                       | 35 |
| Figure 6-9: Router IP                                               | 36 |
| Figure 6-10: Network Address Server Settings                        | 36 |
| Figure 6-11: Time Setting                                           | 36 |
| Figure 6-12: Setup Tab - DDNS                                       | 37 |
| Figure 6-13: Setup Tab - MAC Address Clone                          | 38 |
| Figure 6-14: Setup Tab - Advanced Routing (Gateway)                 | 39 |
| Figure 6-15: Setup Tab - Advanced Routing (Router)                  | 39 |
| Figure 6-16: Wireless Tab - Basic Wireless Settings                 | 40 |
| Figure 6-17: Wireless Tab - Wireless Security (WPA Pre-Shared Key)  | 41 |

#### Wireless-G Broadband Router

| Figure 6-18: Wireless Tab - Wireless Security (WPA RADIUS)    | 41 |
|---------------------------------------------------------------|----|
| Figure 6-19: Wireless Tab - Wireless Security (RADIUS)        | 42 |
| Figure 6-20: Wireless Tab - Wireless Security (WEP)           | 42 |
| Figure 6-21: Wireless Tab - Wireless MAC Filter               | 43 |
| Figure 6-22: MAC Address Filter List                          | 43 |
| Figure 6-23: Wireless Tab - Advanced Wireless Settings        | 44 |
| Figure 6-24: Security Tab - Firewall                          | 46 |
| Figure 6-25: Security Tab - VPN Passthrough                   | 46 |
| Figure 6-26: Access Restrictions Tab - Internet Access        | 47 |
| Figure 6-27: Internet Policy Summary                          | 47 |
| Figure 6-28: List of PCs                                      | 47 |
| Figure 6-29: Port Services                                    | 48 |
| Figure 6-30: Access Restrictions Tab - Inbound Traffic        | 48 |
| Figure 6-31: Applications and Gaming Tab - Port Range Forward | 49 |
| Figure 6-32: Applications and Gaming Tab - Port Triggering    | 50 |
| Figure 6-33: Applications and Gaming Tab - DMZ                | 51 |
| Figure 6-34: Applications and Gaming Tab - QOS                | 51 |
| Figure 6-35: Administration Tab - Management                  | 53 |
| Figure 6-36: Administration Tab - Log                         | 53 |
| Figure 6-37: Administration Tab - Diagnostics                 | 54 |
| Figure 6-38: The Ping Test                                    | 54 |
| Figure 6-39: The Traceroute Test                              | 54 |
| Figure 6-40: Administration Tab - Factory Defaults            | 55 |
| Figure 6-41: Administration Tab - Firmware Upgrade            | 55 |
| Figure 6-42: Administration Tab - Config Management           | 55 |
| Figure 6-43: Status Tab - Router                              | 56 |
| Figure 6-44: Status Tab - Local Network                       | 57 |
| Figure 6-45: DHCP Clients Table                               | 57 |
| Figure 6-46: Status Tab - Wireless                            | 58 |
| Figure C-1: Upgrade Firmware                                  | 77 |
| Figure E-1: IP Configuration Screen                           | 79 |
| Figure E-2: MAC Address/Adapter Address                       | 79 |
| Figure E-3: MAC Address/Physical Address                      | 79 |
| Figure E-4: MAC Address Filter List                           | 80 |
| Figure E-5: MAC Address Clone                                 | 80 |
|                                                               |    |

## **Chapter 1: Introduction**

#### Welcome

Thank you for choosing the Linksys Wireless-G Broadband Router. The Wireless-G Broadband Router will allow you to network wirelessly better than ever, sharing Internet access, files and fun, easily and securely.

How does the Wireless-G Broadband Router do all of this? A router is a device that allows access to an Internet connection over a network. With the Wireless-G Broadband Router, this access can be shared over the four switched ports or via the wireless broadcast at up to 11Mbps for Wireless-B or up to 54Mbps for Wireless-G.

Use the WPA standard to secure your wireless network while the whole network is protected through a Stateful Packet Inspection (SPI) firewall and Network Address Translation (NAT) technology. The Router's SecureEasySetup™ feature makes it a snap to set up WPA when you have other SecureEasySetup devices—notebooks, printers, other peripherals—comprising your network. Run the Setup Wizard and it will guide you through the steps. You can also access the Router's features through the easy-to-use, browser-based utility.

But what does all of this mean?

Networks are useful tools for sharing computer resources. You can access one printer from different computers and access data located on another computer's hard drive. Networks are even used for playing multiplayer video games. So, networks are not only useful in homes and offices, they can also be fun.

PCs on a wired network create a LAN, or Local Area Network. They are connected with Ethernet cables, which is why the network is called "wired".

PCs equipped with wireless cards or adapters can communicate without cumbersome cables. By sharing the same wireless settings, within their transmission radius, they form a wireless network. This is sometimes called a WLAN, or Wireless Local Area Network. The Wireless-G Broadband Router bridges wireless networks of both 802.11b and 802.11g standards and wired networks, allowing them to communicate with each other.

With your networks all connected, wired, wireless, and the Internet, you can now share files and Internet access—and even play games. All the while, the Wireless-G Broadband Router protects your networks from unauthorized and unwelcome users.

Linksys recommends using the Setup CD-ROM for first-time installation of the Router. If you do not wish to run the Setup Wizard on the Setup CD-ROM, then use the instructions in this Guide to help you connect the Wireless-G Broadband Router, set it up, and configure it to bridge your different networks. These instructions should be all you need to get the most out of the Wireless-G Broadband Router.

wpa (wi-fi protected access): a wireless security protocol using TKIP (Temporal Key Integrity Protocol) encryption, which can be used in conjunction with a RADIUS server.

**spi** (stateful packet inspection) **firewall**: a technology that inspects incoming packets of information before allowing them to enter the network.

firewall: Security measures that protect the resources of a local network from intruders.

**nat** (network address translation): NAT technology translates IP addresses of a local area network to a different IP address for the Internet.

lan (local area network): The computers and networking products that make up the network in your home or office.

### What's in this User Guide?

This user guide covers the steps for setting up and using the Wireless-G Broadband Router.

- Chapter 1: Introduction
   This chapter describes the Router's applications and this User Guide.
- Chapter 2: Planning Your Wireless Network
   This chapter describes the basics of wireless networking.
- Chapter 3: Getting to Know the Wireless-G Broadband Router This chapter describes the physical features of the Router.
- Chapter 4: Connecting the Wireless-G Broadband Router
   This chapter instructs you on how to connect the Router to your network.
- Chapter 5: Setting up the Wireless-G Broadband Router
   This chapter walks you through the steps of the Wireless-G Broadband Router's Setup Wizard to configure its settings. It also covers the instructions for using the Router's SecureEasySetup feature to create your wireless network.
- Chapter 6: Configuring the Wireless-G Broadband Router
   This chapter explains how to use the Web-based Utility to configure the settings on the Wireless-G Broadband Router.
- Appendix A: Troubleshooting
   This appendix describes some problems and solutions, as well as frequently asked questions, regarding installation and use of the Wireless-G Broadband Router.
- Appendix B: Wireless Security
   This appendix explains the risks of wireless networking and some solutions to reduce the risks.
- Appendix C: Upgrading Firmware
   This appendix instructs you on how to upgrade the firmware on the Router should you need to do so.
- Appendix D: Windows Help
   This appendix describes how you can use Windows Help for instructions about networking, such as installing the TCP/IP protocol.

- Appendix E: Finding the MAC Address and IP Address for your Ethernet Adapter.
   This appendix describes how to find the MAC address for your computer's Ethernet adapter so you can use the MAC filtering and/or MAC address cloning feature of the Router.
- Appendix F: Glossary
   This appendix gives a brief glossary of terms frequently used in networking.
- Appendix G: Specifications
   This appendix provides the technical specifications for the Router.
- Appendix H: Warranty Information
   This appendix supplies the warranty information for the Router.
- Appendix I: Regulatory Information
   This appendix supplies the regulatory information regarding the Router.
- Appendix J: Contact Information
   This appendix provides contact information for a variety of Linksys resources, including Technical Support.